### Google Earth for Surveyors PLSO Conference January 21, 2015 Bill Clark Earth Point

## Introduction

- Bill Clark, developer of Earth Point
	- [www.earthpoint.us](http://www.earthpoint.us/)
	- [bill.clark@earthpoint.us](mailto:bill.clark@earthpoint.us)
	- 208.860.6311

#### Notes

- These notes are intended to complement the presentation.
- The presentation itself is a live demonstration of Google Earth.
- Slides and examples available at [www.earthpoint.us/plso.aspx](http://www.earthpoint.us/plso.aspx)

# Topics

- Getting started with Google Earth
- Township and Range Grid on Google Earth
- Texas Survey System on Google Earth
- USGS topo maps on Google Earth
- Calculate Polygon Area and Perimeter, and Line length and midpoint
- Map Excel Data
- Convert Coordinates (lat/long, state plane, PLSS, UTM, US National Grid)

### Install Google Earth

- Install page is [earth.google.com](http://earth.google.com/)
- Google Chrome is also installed unless you request otherwise.
- Make sure you have "admin" rights to your computer, or find someone who does. Otherwise, you might have trouble opening Google Earth files.

## Getting Started

- Daily reading
	- Google Earth Blog at [www.gearthblog.com](http://www.gearthblog.com/)
- Learning
	- <http://www.gearthblog.com/reference.html>
	- Search Google for tutorials
	- Search YouTube for tutorials
- Contact Earth Point
	- [bill.clark@earthpoint.us](mailto:bill.clark@earthpoint.us)

## Google Earth Settings - Tour Guide

• From the Google Earth menu, select "View", then uncheck "Tour Guide". This removes the strip of photos across the bottom of the screen.

#### Google Earth Settings – Options Menu

- From the Google Earth menu, select "Tools", "Options". A busy screen appears.
- Note the tabs across the top.

# Google Earth – 3D View Tab

- Midway down on the left side is a the "Show Lat/Long" box. Select as desired. These options format the display of coordinates on Google Earth.
- To the right is the "Units of Measurement". Select as desired. Formats the display of elevation on Google Earth.

# Google Earth – 3D View Tab

- Half way down is "Elevation Exaggeration".
	- Normal value is 1.
	- To flatten the Earth, set to .01.
	- To see the relief in flat terrain, set to 3.

# Google Earth – Navigation Tab

- Midway down on the right side is a the "Navigation" box.
- Select the first option "Do not automatically tilt while zooming".
- Uncheck the last option "Gradually slow the Earth while rotating or zooming".
- Midway down on the left side is the option "Invert mouse wheel zoom direction". I have this checked. To me the mouse wheel zoom is backwards with out it.

## Google Earth – General Tab

- In the upper left corner is the "Display" box.
- Make sure "Show web results in external browser" is checked.

### Google Earth – Save Options

• Click the "OK" button to save the options.

# Google Earth – Layers

- Layers are shown in the lower left corner of Google Earth.
- If there are no windows on the left side of the Google Earth screen, select "View", "Layers" from the Google Earth menu.

## Google Earth – Layers

- The only layers I have checked are "Borders and Labels" and "Roads". The rest are turned off as they clutter the screen.
- Also, drill into "Borders and Labels", then into "Labels". Uncheck "Islands" and "Geographic Features" as these can also clutter the screen.

#### The Basics

- Moving around tilt, zoom, keyboard, mouse, press the "R" key to reset north up
- Fly To lat/long or address
- Places a folders view of the files you have loaded in Google Earth
- Layers roads, photos, Google Earth Community
- Street View

# Adding Content

- Add a folder.
- Plot locations, polygons, lines, and paths.
- For paths, demonstrate "Show Elevation Profile".
- Use Image Overlays to place scanned plat maps and enhanced areal imagery onto Google Earth
- Quick view of KML

## Earth Point

- Provides several tools for Google Earth.
- Some have limits if the user has no subscription.
- This is a non-commercial presentation, free subscriptions are available to any class participant. Send a request to [bill.clark@earthpoint.us](mailto:bill.clark@earthpoint.us)

#### Earth Point Features

- View Township and Range Grid on Google Earth
- View Texas survey on Google Earth
- View USGS topo maps on Google Earth.
- Map spreadsheet data onto Google Earth using lat/long, state plane, UTM, and PLSS coordinates
- Convert coordinates from one system to another, for example UTM to State Plane, or State Plane to lat/long
- Calculate Polygon area and perimeter

# Sign into your account

- Most features work better if you are signed into your account.
- A test account is available for today's session.
- Go to [www.earthpoint.us](http://www.earthpoint.us/)
- Towards the upper left corner, click the "Sign In" link.
- User name is
- Password is

Test account is disabled.

#### Earth Point PLSO demo account

- This account will expire in a few days, at which time any links you have loaded into Google Earth will start displaying pop-up messages.
- If this happens, delete the link from Google Earth and get your free account.
- Contact [bill.clark@earthpoint.us](mailto:bill.clark@earthpoint.us)

### Township and Range Data

- Data is sourced from the BLM "Geocommunicator" service
- <http://www.geocommunicator.gov/GeoComm/>
- The data is extensively processed and cleaned up by Earth Point for display on Google Earth.
- There are approximately
	- 85,000 townships
	- 3,000,000 sections
	- 21,000,000 quarter-quarters

# Township and Range Grid

- Go to the Earth Point Township and Range page at [www.earthpoint.us/townships.aspx](http://www.earthpoint.us/townships.aspx)
- Make sure you are signed into your account.
- If no account, a pop-up message is displayed every ten minutes.
- Click the "View On Google Earth" button, under the heading "BLM Township, Range, and Section"
- If prompted, "Open" the file.

# Township and Range Grid

- The file opens in Google Earth.
- Zoom into a western State.
- Township lines are orange, sections are purple, quarter-quarters are green.
- Mouse-over an icon to see the name.
- Click on the icon to see the details, such as area and corners.

## Township and Range Grid

- To save the file permanently in Google Earth
	- Right click the "Earth Point Townships" folder
	- Select "Save to My Places" from the pop-up menu.
- The grid can be turned on and off by clicking the check-box to the left of the "Earth Point Townships" folder name.

### Township and Range Lookup

- Go to the Township and Range page at [www.earthpoint.us/townships.aspx](http://www.earthpoint.us/townships.aspx)
- No account is needed.
- Scroll down to "Convert Township and Range to Latitude and Longitude"
- Use the drop-down boxes to enter the township and range description.
- Click the "Fly To On Google Earth" button.

#### Texas Land Survey

- Texas does not use township and range.
- Texas has its own system.
- The data is available from the Texas Railroad Commission at <http://www.rrc.state.tx.us/data/online/gis/index.php>
- Earth Point grid is just like Township and Range, except the web page is [www.earthpoint.us/TexasLandSurvey.aspx](http://www.earthpoint.us/TexasLandSurvery.aspx)

# USGS Topo Map

- Resulting from research program by the USGS and Microsoft Corporation, now hosted by ESRI.
- Earth Point wires the ESRI map into Google Earth.
- An Earth Point account is not needed.
- To get the map, go to [www.earthpoint.us/topomap.aspx](http://www.earthpoint.us/topomap.aspx)
- Use the transparence slider at the bottom of the Google Earth "Places" window to adjust the topo transparency.

# Polygon Area

- Add a folder to Google Earth.
- Add a polygon to the folder.
- Right click the polygon or the folder.
- Select "Copy" from the pop-up menu.
- Go to [www.earthpoint.us/Shapes.aspx](http://www.earthpoint.us/Shapes.aspx)
- Paste the polygon into the web page.
- Results can be displayed on the web page or returned in an Excel file.

#### Map Spreadsheet Data onto Google Earth

- The Earth Point "Excel To KML" utility maps spreadsheet data onto Google Earth.
- Several coordinate systems are supported
	- Latitude/Longitude
	- State Plane
	- UTM
	- MGRS, USNG
	- Township and Range (maps centroids)

#### Example Data

• Sample data for this example available at

[www.earthpoint.us/plso.aspx](http://www.earthpoint.us/plso.aspx)

#### Prepare Spreadsheet

- Prepare a spreadsheet of data.
- At a minimum, need latitude and longitude, or any of UTM, MGRS, PLSS, or state plane.
- Can also specify icons, text, pop-up descriptions, connecting paths, and more.
- Sample sheets are available at [www.earthpoint.us/ExcelToKml.aspx](http://www.earthpoint.us/ExcelToKml.aspx)

• Latitude, Longitude

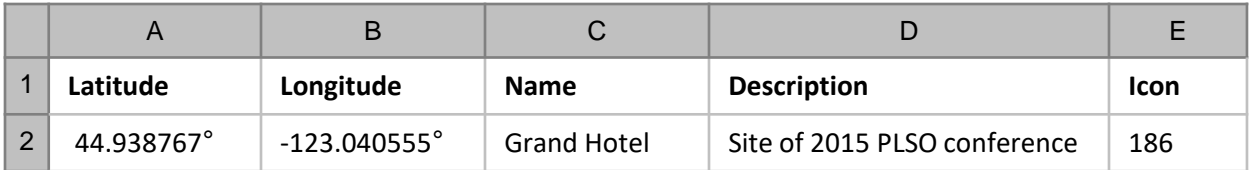

• Position

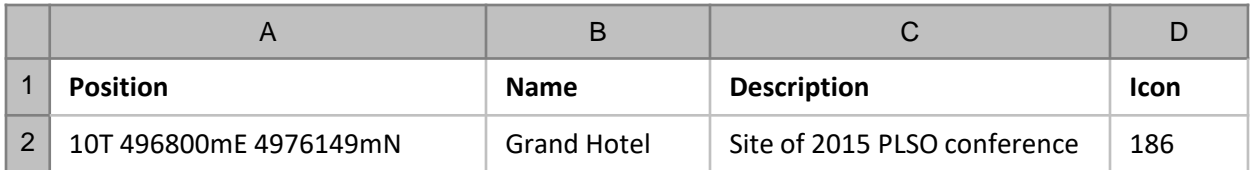

• Township and Range

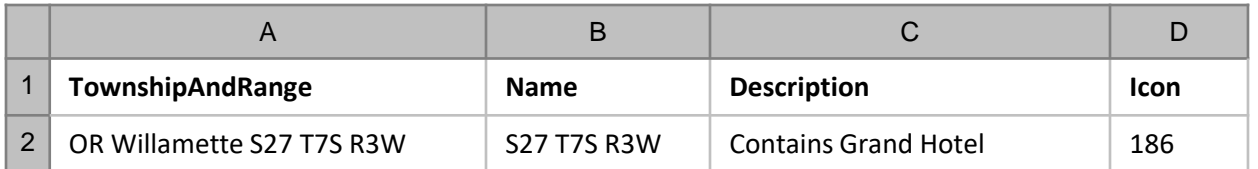

### Map Spreadsheet

- Go to [www.earthpoint.us/ExcelToKml.aspx](http://www.earthpoint.us/ExcelToKml.aspx)
- Sign into your account.
- If no account, map is limited to 200 rows of data.
- Click the "Browse" button.
- Select the spreadsheet.
- Click the "View on Google Earth" button.
- Can also check spreadsheet for errors.

#### Convert Coordinates

- Individual coordinates can be converted at [www.earthpoint.us/Convert.aspx](http://www.earthpoint.us/Convert.aspx)
- State Plane coordinates at [www.earthpoint.us/StatePlane.aspx](http://www.earthpoint.us/StatePlane.aspx)

#### Batch Convert

- A spreadsheet of coordinates can be converted at [www.earthpoint.us/BatchConvert.aspx](http://www.earthpoint.us/BatchConvert.aspx)
- Compatible with ExcelToKml spreadsheets
- Supports lat/long, UTM, MGRS, USNG, state plane, PLSS
- Plots centroids of PLSS grid, corners are coming…

• Can include several coordinate systems on the same sheet.

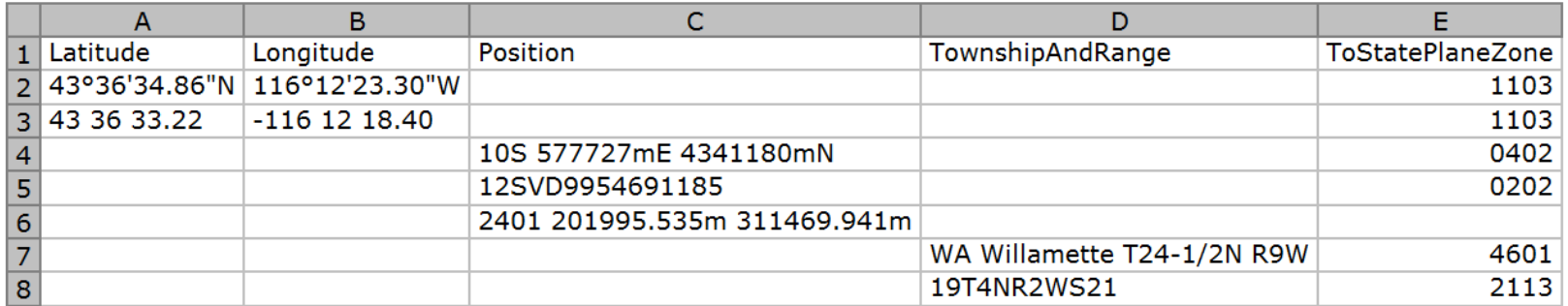

**Coordinate Types** 

Row 1: Column Headings, can be in any order

Row 2: Latitude Longitude

Row 3: Latitude Longitude without punctuation

Row 4: UTM

Row 4: UTM

Row 5: MGRS

Row 6: State Plane

Row 7: Township and Range

Row 8: Township and Range, BLM "Landkey" format

### Questions?

- Bill Clark
	- [www.earthpoint.us](http://www.earthpoint.us/)
	- [bill.clark@earthpoint.us](mailto:bill.clark@earthpoint.us)
	- 208 860 6311